# **Beschreibung zu SF Etikett für Windows**

#### **1.0 Was ist SF Etikett?**

Das Sharewareprogramm bietet Ihnen die Möglichkeit, auf einfachste Weise Etiketten mit Einbindung der Windowsschriftarten, Bilder, Daten, Barcodes, Seriennummern, Datum, Uhrzeit und Schnittmarken zu erstellen. Die Importfunktionen ermöglichen eine schnelle und komfortable Verbindung zu Datenbanken (siehe 3.3). Außer den Etiketten lassen sich mittels Schnittmarken auch Gutscheine und ähnliches erstellen. SF Etikett unterscheidet sich erheblich zu den üblichen Etikettenprogrammen. Das Problem ist das umständliche und damit langwierige Bearbeiten des Etiketts, bis ein brauchbares Ergebnis zustande kommt. SF Etikett geht einen neuen Weg. Sie plazieren den Text und die Bilder nicht mehr millimeterweise in geduldiger Feinarbeit, sondern Sie geben nur noch die gewünschte Grundstruktur an und das Programm paßt die Eingaben dem Etikett an. Am besten bemerken Sie die Arbeitsweise, wenn Sie ein bestimmtes Etikett editieren und danach die Etikettengröße ändern. Normalerweise müßten Sie jetzt wieder jeden Text neu plazieren. Mit SF Etikett aber nicht, da der Text und die Bilder automatisch an die aktuelle Etikettenart angepaßt wird. Damit wird die Bearbeitung erheblich vereinfacht und die Bearbeitungszeit erheblich verkürzt.

#### **1.1 Starten des Programms**

Voraussetzung zum Start des Programms ist Windows 3.1. Starten Sie unter Windows (Datei Manager oder Programm Manager) das Programm ETIKETT.EXE.

#### **1.3. Zum Programm**

Sie dürfen die Sharewareversion nur unverändert weitergeben (auch Mailbox und CD), d.h. es dürfen keine Daten hinzugefügt oder entfernt werden. Die Vollversion und das Codewort darf überhaupt nicht weitergegeben werden. Sie dürfen nur als registrierter Anwender (Vollversion) die Etiketten verwenden. Bei der Sharewareversion wird ein Sharewarehinweis mit ausgedruckt. Das Programm ist von mir, Stolzer Frank, geschrieben worden. Als Programmiersprache habe ich GFA-Basic für Windows verwendet. Daten oder Programmteile dürfen nicht anderweitig verwendet werden. Das Programm wurde vielemal getestet. Aber es ist nie auszuschließen, daß Fehler existieren. Über evtl. enstehende Schäden wird keine Haftung übernommen.

# **Sharewarehinweis**

Dieses Programm ist Shareware, d.h. Sie testen das Programm und wenn Sie es nutzen wollen entrichten Sie einen Betrag an den Autor. Von den schon bezahlten Kopiergebühren an Sharewarehändler oder CD-Hersteller bekommt der Autor leider gar nichts.

Füllen Sie den Bestellschein aus. Beschriften Sie den Rückumschlag mit Ihrer Adresse, frankieren Sie ihn und stecken Sie diesen zusammen mit dem Bestellschein und den Geldbetrag (auch Verrechnungsscheck oder Euroscheck) in einen anderen Briefumschlag, den Sie an mich senden. Wenn ich den Brief erhalte, stecke ich Ihnen einen Brief in den Umschlag und sende diesen an Sie zurück. In diesem Brief steht das Codewort, welches Sie unter Info eingeben, um die Vollversion zu erlangen. Dieses Wort können Sie in jeder 1.x Version verwenden.

HotLinie: Ich versuche für Sie an jedem Montag und Donnerstag von 20-22 Uhr für Sie unter 08342/5550 da zu sein. Außerhalb dieser Zeit bitte keine Anrufe (Familie).

# **Registrierschein,**

# **Geld und frankierten Rückumschlag ( 2 DM ) an**

Stolzer Frank, Geisenrieder Str. 29, D-87616 Marktoberdorf

**Codewort bzw. Registrierung von:**

# **SF Etikett V1.x**

# *Wählen Sie selbst Ihre Registriergebühr (nur Vorkasse): Das Programm ist:*

*(ab 30,- erhalten Sie die aktuelle Version 1.x und die Vollversion von SF Quiz auf Disk dazu)*

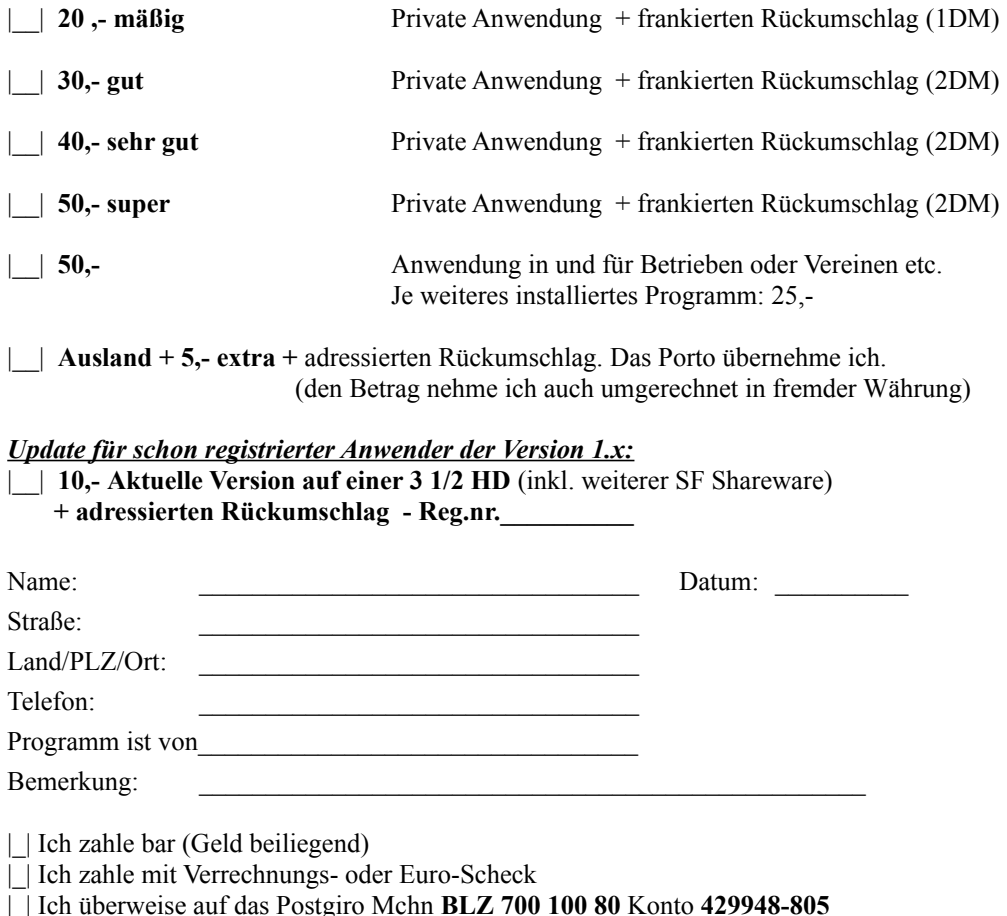

# **2.1 Eingabe der Daten**

In SF Etikett ist eine kleine Datenbank integriert, die es Ihnen ermöglicht, z.B. Ihre ganzen Adressen oder Artikel einzugeben. Die Eingabe erfolgt im oberen Bereich des Fensters. Bei Größeren Datenmengen ist es sinnvoll eine externe Datenbank, z.B. Access, Works etc., zu verwenden und SF Etikett als Etikettenschnittstelle zu verwenden (siehe 3.3).

#### **Die Bezeichnungen:**

Im linken oberen Bereich werden die Bezeichnungen (z.B. Name:, Straße:, Artikelnummer:...) eingegeben, die fest bestehen bleiben. Soll die Bezeichnung mit auf dem Etikett erscheinen, selektieren Sie den Button links von der Bezeichnungseingabe. Die Bezeichnung erfolgt auf dem Etikett immer linksbündig.

#### **Festes Bild:**

Zusätzlich können Sie ein Bild wählen (Button mit dem Wasserhahn), welches auf jedem Etikett erscheint (z.B. ein Hintergrundmuster wie Holzfasern oder ein Bild von Ihnen etc.).

#### **Die Datenbank:**

Zu den einzelnen Bezeichnungen gehört die Datenbank (rechter oberer Bereich). In dieser können Sie bis zu acht Datenfelder zu 500 (bei einer externen Datenbank unendlich; siehe 3.3) Datensätze eingeben. Das Blättern in dieser Datenbank erfolgt mit dem Slider, der sich links von der Dateneingabe befindet.

Für jeden Datensatz können Sie auch ein Bild hinzufügen, indem Sie den Button mit den Wasserhahn (ganz rechts) betätigen. Wollen Sie ein Bild wieder löschen, werden Sie bei nochmaligen betätigen des Buttons danach gefragt.

# **2.2 Gestaltung des Textes**

#### **Die Bezeichnung drucken:**

Mit Selektierung der Buttons vor der Bezeichnung, wird die Bezeichnung mit auf dem Etikett ausgegeben (immer linksbündig). Werden mehrere Bezeichnungen ausgegeben, richtet sich die weitere Ausgabe des Textes in der Zeile mit der längsten Bezeichnung. Das führt dazu, daß nachfolgende Texte oder Linien linksbündig untereinander geschrieben werden (bei linksbündiger Ausrichtung).

#### **Einstellung der Schriftart:**

Mit Selektierung des Buttons mit dem T-Symbol öffnet sich eine Schriftenauswahlbox, in der Sie einen TrueTypefont, mit dessen Größe, Farbe und Art wählen können. Die Schriftart kann für jede Zeile einzeln selektiert werden.

**Für die Schriftgröße gilt bei SF Etikett etwas besonderes. SF Etikett hat eine gewisse Intelligenz, das bedeutet, daß das Programm zwar probiert, die Schriftgrößen einzuhalten, wird aber die Zeilenbreite oder -höhe für das eingestellte Etikett überschritten, versucht das Programm die Schriften sebständig so zu verkleinern, daß alle Zeilen auf das Etikett passen. Das ist neu, hat aber enorme Vorteile. Angenommen Sie haben eine Datenbank mit 500 Adressen aus Works importiert. Sie stellen nun die gewünschten Größen für die Schriften ein, die ein gutes Bild ergeben. Jetzt sind aber Adressen dabei, die länger als normal sind. In den bisherigen Programmen müssen Sie nun die Größe des Fonts an der längsten Adresse ausrichten, damit nichts abgeschnitten wird. Kommt eine noch längere Adresse hinzu, muß wieder alles geändert werden. SF Etikett reagiert hier anders. Paßt eine Zeile nicht mehr auf das Etikett, wird dieses Zeile für dieses einzelne Etikette automatisch verkleinert, wobei versucht wird die Proportionen beizubehalten. Das allgemeine Aussehen der Etiketten wird dadurch natürlich erheblich verbessert, da Sie von der Durchschnittslänge der Zeilen ausgehen können, und Sie brauchen auf die Textlängen nicht mehr so genau zu achten.**

#### **Ausrichtung des Textes:**

Mit dem Ausrichtungsbutton rechts von der Fontauswahl kann die Ausrichtung innerhalb der Zeile bestimmt werden. Sie haben die Auswahl zwischen zentriert, links- und rechtsbündig. Ist die Bezeichnungsausgabe selektiert, richtet sich die Ausrichtung nach der längsten selektierten Bezeichnung.

# **Extras:**

Mit dem Extra-Button öffnet sich eine Dialogbox, in der Sie die Möglichkeit haben, Zusätze an den Text anzuhängen:

- Mit **Datum** wird dem Text in der Zeile das aktuelle Datum angehängt
- Mit **Zeit** wird dem Text in der Zeile die aktuelle Zeit angehängt

- Mit **Seriennummer** wird der Zeile eine Nummer angehängt, die sich bei jedem Ausdruck erhöht und mit der danebenstehenden Zahl beginnt. Die Daten müssen nach dem Drucken abgespeichert werden, um die aktuelle Seriennummer nicht zu verlieren.

- Mit **Linie** wird eine Linie neben den Text gesetzt. Existiert kein Text, so entsteht eine Trennlinie für das Etikett. Ist z.B. eine Bezeichnungsausgabe und die Linie selektiert, so wird die Linie so gesetzt, daß für handschriftliche Eingaben dienen kann. Die Farbe der Linie wird durch die Schriftfarbe der Zeile bestimmt.

- Mit den **EAN-Barcode** 13 (Zeichen) werden Barcodes ausgegeben, dessen Zahlenwert in der Zeile stehen muß.

- Im untersten Feld "Schrift um 180 Grad drehen" können Sie die Zeile auf den Kopf schreiben (z.B. für Diskettenlabels).

# **2.3 Laden und Gestalten der Bilder**

#### **Ein Bild laden:**

Mit dem Anklicken eines Wasserhahnbildes (Linker gilt für jedes Etikett, wie z.B. ein Hintergrund und der Rechte gilt nur für den einzelnen Datensatz) öffnet sich eine Fileselektorbox (außer es existiert schon eine Bildauswahl), in der Sie ein BMP-auswählen können.

Folgendes zum BMP-Format: Das Bild darf nicht in komprimierter Form vorliegen. Für eine Farbausgabe auf dem Drucker empfiehlt sich ein TrueColor-Format (24-Bit 16 Mio Farben), um eine optimale Farbwiedergebung zu ermöglichen.

#### **Bilder gestalten:**

Unter dem Wasserhahnsymbol können Sie die **Größe** des Bildes verändern. Die Größe paßt das Programm automatisch an, d.h. wenn Sie z.B. die Etikettengröße ändern, wird die Bildgröße wieder automatisch angepaßt, die Größe ist also flexibel.. Mit dem kleinen Symbol (rotes Rechteck auf dem Button = klein) wird das Bild auf ca. 1/3 der Etikettengröße angepaßt. Mit der mittleren Größe wird 2/3 der Etikettengröße hergenommen. Das größte Format spielt eine Sonderrolle. Das Bild dient als Hintergrund, wobei bei der Mittenplazierung das Bild in den Rahmen eingepaßt wird und bei außenseitiger Plazierung wird das Bild auf die Etikettengröße ausgedehnt.

Die automatische Größenanpassung können Sie auch unter Optionen ausschalten. Wenn Sie aber die größte Bildgröße gewählt haben, wird trotzdem eine Bildgrößenanpassung vorgenommen. So können Sie z.B. den Hintergrund anpassen lassen und das einzelne Bild in der **Originalgröße** lassen.

Der Button mit dem Rautensymbol aussieht ermöglicht Ihnen die **Plazierung** des Bildes. Es wird automatisch ein Rand vom Etikettenrand eingehalten (bei einer Rahmenselektierung vom Rahmen). Die einzelnen Felder des Buttons können selektiert werden, womit Sie die Position des Bildes bestimmen. Ein Ausnahme bildet die größte Bildgrößeneinstellung. Hier wird das Bild auf die ganze Größe des Etiketts angepaßt, wenn sich die Positionierung im Außenbereich befindet. Wird die mittelste Bildposition gewählt, so wird das Bild an den Rahmen angepaßt, oder wenn kein Rahmen selektiert ist, wird ein Abstand zum Etikettenrand gehalten.

# **2.4 Gesamtbild des Etiketts**

#### **Ränder:**

Grundsätzlich wird ein Abstand zwischen Etikettenrand und Text- oder Bildausgabe eingehalten. Je nach Größe und evtl. Druckertyp berechnet sich dieser Abstand. Mit der Funktion "Berücksichtigung des druckbaren Bereiches" unter Optionen, können die Ränder an den Drucker angepaßt werden.

#### **Rahmentypen:**

Mit dem Rahmensymbol (unter der Bildpositionierung) können Sie einen Rahmen um Ihre Eingaben zeichnen lassen. Sie haben dabei 3 Rahmentypen zur Verfügung: Rechteck, Rechteck mit abgerundeten Ecken und ein doppeltes Rechteck. Durch mehrmaliges Anklicken des Symbols erscheint jeweils der Rahmentyp.

#### **Rahmenabstand:**

#### **Der Abstand vom Etikettenrand ist nicht starr vorgegeben, sonder flexibel und hängt von mehreren Faktoren ab:**

Standardmäßig paßt sich der Rahmen der Etikettengröße an, d.h. bei großen Etiketten erhöht sich der Abstand zwischen Etikettenrand und Rahmen, wobei bestimmte Werte nicht über- und unterschritten werden.

Da es aber viele Etikettenbögen gibt, welche keinen eigenen Blattrand haben, stellt sich das Problem, daß der Rahmen und auch der Text nicht mehr im **druckbaren Bereich** liegen kann (abhängig vom Drucker), d.h. die äußeren Etiketten sind nicht mehr brauchbar. Dies läßt sich größtenteils verhindern, indem Sie unter Optionen die Anpassung an den druckbaren Bereich selektieren (siehe Optionen). Vergessen Sie dabei nicht, daß die Druckerjustierung (unter Drucken) exakt durchgeführt sein muß, v.a. die Ausrichtung des druckbaren Bereiches. SF Etikett versucht nun den Rahmen soweit zu verkleinern, daß alle Etiketten nutzbar sind**. Unterschreitet die Rahmengröße 1/4 der eigentlichen Etikettengröße versucht SF Etikett die meisten Etiketten nutzen zu können**, d.h. es können dann z.B. nur die unteren Etiketten nicht mehr genutzt werden. Unterschreitet diese Möglichkeit ebenfalls die Vorgabe, wird die Anpassung ausgeschalten, was bei sehr kleinen Etiketten vorkommen kann. Die Vorgabe von 1/4 der Etikettengröße ist notwendig, da das Etikett sonst nicht mehr sinnvoll genutzt werden kann. SF Etikett denkt also mit. Etikettenbögen mit Rand sind empfehlenswert, um alle Etiketten bestmöglichst nutzen zu können.

#### **vertikale Textausrichtung:**

Mit dem Textausrichtungsbutton (Button unterhalb der Bildpositionierung auf der rechten Seite) bestimmen Sie die allgemeine Ausrichtung in der vertikalen Richtung. Sie können den Text entweder an den der Oberkante, an Unterkante oder an der Etikettenmitte ausrichten. Vom Etikettenrand bzw. vom Rahmen wird immer ein Abstand gehalten.

# **2.5 Drucken der Daten**

#### **Was:**

Hier können Sie bestimmen welche Datensätze dieser Datenbank gedruckt werden sollen. Mit dem **aktuellen Datensatz** wird der im Hauptfenster sichtbare Datensatz gedruckt. Mit **alle Datensätze** werden alle Datensätze gedruckt, die einen Dateneintrag enthalten und mit **von Datensatz bis** können Sie sich einen Bereich von Datensätzen auswählen.

# **Wieviel:**

Hier können Sie die Anzahl der Etikettenausdrucke pro Datensatz bestimmen. Wenn Sie den Button Seiten wählen, werden so viele Etiketten pro Datensatz gedruckt, wie auf diese Anzahl von Seiten Platz haben. Also angenommen es passen 10 Etiketten auf ein Blatt und Sie wählen 3 Seiten und Sie haben die Datensätze von 1 bis 3 gewählt, so werden je Datensatz 3 Seiten mit 10 Etiketten gedruckt (3 \* 3 \* 10).

# **Wie:**

Mit dem Button Schnittmarken wird ein gestrichelter Rahmen, der das Etikett darstellen soll, mit ausgegeben. Sinnvoll wird diese, wenn Sie gar keine Etiketten drucken wollen, sondern SF Etikett für Gutscheine, Visitenkarten etc. benutzen wollen. Als nützlich erweist sich dies auch für einen Probedruck, um das Ergebnis auf einem normalen DIN A4 Papier mit dem Etikettenbogen vergleichen zu können. Mit dem aktivierten Filter können Sie die Ausgaben einschränken. Wenn Sie z.B. alle Adressen mit der Postleitzahl 87616 drucken wollen, so geben Sie diese Zeichenfolge hier ein. Nach dieser Zeichenfolge wird in jeder Zeile gesucht, d.h. wenn ein Kunde in der Musterstr. 87616 wohnt, so wird dieser ebenfalls

# **Wo:**

mit ausgegeben.

Hier bestimmen Sie den Startpunkt der Etikettenausgabe. Wenn Sie z.B. mit einem DIN A4 Etikettenbogen, auf dem 10 Etiketten platz haben und schon 3 benutzt wurden, so können Sie den Startpunkt auf das 4. Etikett legen, und somit die fehlenden Etiketten überspringen.

# **3.1 Etikettengröße einstellen**

Nach dem Klicken des Buttons Etikettengröße öffnet sich ein Fenster in dem Sie die Etikettenart bestimmen können. SF Etikett besitzt Voreinstellungen der Etiketten der Firma Zweckform, Herma , Boeder und Leitz. Achten Sie auf die Artikelnummer der Verpackung. Selektieren Sie Ihr Etikettenformat oder wählen Sie Ihr **eigenes Format** (wenn diese nicht reichen sollten, können Sie auch am Schluß die Reserveformate wählen, die aber in einer späteren Version evtl. überschrieben werden) und stellen Sie die Größen selber ein.

Die Einstellung der Daten ist denkbar einfach. Wenn Sie eine Dateneingabe selektieren (Cursorposition), erscheint auf der rechten Seite die Einstellungsart als rote Markierung. Das Ergebnis der Einstellung erscheint ebenfalls sofort auf der dargestellten DIN A4 Blatt. Sollten Sie Eingaben für größere Formate (z.B. DIN A3) eingeben, so werden diese zwar vorgenommen, sind aber nicht mehr auf dem Übersichtsblatt erkennbar, da sich die Übersicht immer auf das DIN A4 Format bezieht.

Stellen Sie die verwendete Blattgröße im Druckmanager unter Druckerinstallation ein.

Kreisförmige Etiketten werden zwar zur Kontrolle dargestellt, aber die automatischen Ausrichtfunktionen sind nur auf rechteckige Etiketten anwendbar. Wenn Sie aber schnell ein paar Text auf das Etikett bringen wollen, reicht die zentrierte Funktion vollkommen aus.

# **3.2 Druckerjustierung**

Unter Drucken können Sie mit dem Button Druckerjustierung Ihren Drucken an das Programm anpassen, damit die Ausgaben auch exakt plaziert werden. Mit dieser Funktion werden zwei Justierungen vorgenommen:

# **1. Die Ausgabenpositionierung**

Mit dem Button Testeck wird auf Ihrem Drucker eine Ecke ausgegeben, die sich genau 2 cm vom oberen und linken Blattrand befinden muß. Ist dies nicht der Fall muß nachjustiert werden. Benutzen Sie dazu die Slider um den Ausdruck auf dem Papier zu verschieben, und zwar solange, bis die Testecke genau positioniert ist. Von dieser Justierung ist auch die nächste 2. Justierung abhängig.

# **2. Erkennung des nichtdruckbaren Bereiches**

Diese Einstellung ist notwendig, um bei randlosen Etikettenbögen eine Einrückung zu ermöglichen, wenn diese Funktion unter Optionen aktiviert ist. Mit dem Button Testviereck wird ein Viereck ausgegeben, dessen vier Ecken sichtbar sein müssen. Ist dies nicht der Fall muß der Ausdruck mit den Slidern verschoben werden. Zu beachten ist hier, daß es bei einem verstellbaren Papiereinzug dazu kommen kann, daß dieser verstellt werden muß um eine optimale Papierausnutzung zu erreichen. Wird dies gemacht, muß noch einmal die Justierung 1 und 2 durchgeführt werden. Die Einstellung werden automatisch abgespeichert.

# **3.3 Im- und Exportfunktion**

Um Daten einer anderen Datenbank, z.B. Works, Excel, Approach etc., übernehmen zu können, müssen die Daten entweder in die Ablage oder in eine Exportdatei kopiert werden.

# **1. Über das Clipboard**

Markieren Sie in Ihrer Datenbank alle Datensätze die importiert werden sollen (linke Maustaste gedrückt halten die Maus über die Daten ziehen, oder den Cursor an die Anfangsstelle setzen und dann die Maus auf die Endstelle bringen und mit gedrückter Shifttaste die linke Maustaste betätigen). Drücken Sie danach die Tastenkombination Strg-C oder gehen Sie auf Bearbeiten - Copy (Kopieren). Die Daten befinden sich nun in der Ablage (bei Problemen lesen Sie bitte die Anleitung Ihrer Datenbank).

#### **2. Über eine Exportdatei**

In den meisten Datenbanken können Sie mit Speichern unter einen Dateityp auswählen, der die Daten ohne Formatierungsbefehle mit bestimmten Trennzeichen abspeichert. Diese heißen dann z.B. Trenn TAB etc. Speichern Sie Ihre Daten damit auf einen Datenträger. Daten einer Datenbank, die in einem Datenbankeigenem Format vorliegen können nicht konvertiert werden.

#### **Datenimport**

Nun starten Sie SF Etikett und gehen Sie in Optionen. Wenn Sie mit der Exportdatei arbeiten, wählen Sie über Datei und geben Sie in den rechten Spalten die Trennzeichen ein. Über Clipboard können Sie die bestimmten Datenbanken auswählen, die automatisch die Trennzeichen setzen, oder Sie geben selber die Trennzeichen ein.

Das Trennzeichen trennt die eigenen Datenfelder innerhalb eines Datensatzes (Name, Straße...). Meistens wird hier das TAB-Zeichen verwendet. Manchmal ist es auch das ";" oder ähnliches.

Nach dem Betätigen des Buttons **Anhängen** werden die Daten vom Clipboard bzw. von der Datei an die bestehenden Daten angehängt. Mit **Ersetzen** werden die bestehenden Daten SF Etikett gelöscht und durch die Importdaten ersetzt. Wird die maximale Datensatzgröße von 500 Stück überschritten, werden die Daten abgeschnitten.

#### **Direkte Verbindung mit einer Datenbank**

Um auch mit **Datenmengen größer als 500 Stück** arbeiten zu können wurde die **Importdruckfunktion** eingebaut. Es ist nicht Sinn und Zweck der Sache mit SF Etikett eine umfangreiche Datenbank zu verwalten, dazu gibt es andere Programm die für Datenbearbeitung spezialiesiert sind. SF Etikett ist ein Etikettenprogramm und ist dafür spezialisiert worden, und kann damit Funktionen, die Datenbanken nicht bieten. Mit der Druckfunktion über den Datenimport lassen sich beide Programmarten direkt verknüpfen. Das Ganze ist folgendermaßen zu verstehen. Ihre Daten bearbeiten Sie mit Ihrer Datenbank. Das Aussehen der zu druckenden Etiketten bestimmen Sie mit SF Etikett anhand eines einzigen Datensatzes der von Ihnen einmalig erstellt wird. Es wird also das Grundgerüst des Etiketts bestimmt. Jetzt exportieren Sie die Daten aus Ihrer Datenbank in das Clipboard oder in eine Datei und starten die Importdruckfunktion von SF Etikett, das die weiteren Anpassungen (evtl. bei langen Zeilen die Schriften verkleinern etc.) vornimmt und den Etikettenausdruck übernimmt. Der Vorteil liegt klar auf der Hand: automatische Anpassung der Schriften an ein ausgesuchtes Etikett, Einfügen von Hintergründen und Bilder, weitere Gestaltung des Etiketts (Barcodes, Linien, Datum......), Anpassung an Etikettenbögen ohne Blattrand etc.. Und das ohne auf den Komfort einer modernen Datenbank verzichten zu müssen.

# **3.4 Info bzw. Vollversion**

Hier können Sie die Sharewareversion mittels eines Codeworts in eine Vollversion verwandeln. Geben Sie dazu Ihre vollständige Adresse und das Codewort ein. In der Vollversion werden Ihre Angaben angezeigt.

# **3.5 Ende**

Mit dem Schließfenster des Fensters wird das Programm beendet (oder ALT F4).

# **Problemlösungen**

*Die Etiketten werden abgeschnitten, obwohl die Option "Berücksichtigung des druckbarern Bereichs" selektiert ist*

SF Etikett versucht soviele Etiketten wie möglich nutzen zu können. Ist aber der nicht druckbare Bereich zu groß (abhängig vom Drucker) oder die Etikettengröße zu klein, so können nicht alle Etiketten optimal genutzt werden. Wenn möglich, versucht SF Etikett einen Kompromiss zu finden, indem z.B. nur die unteren Etiketten nicht nutzbar sind.

Es kann auch zu Problemen kommen, wenn die Papiergröße nicht richtig eingestellt ist (Druckermangager-Druckerinstallation) oder die Druckerjustierung nicht exact ausgeführt wurde.

*-----------------------------------------*

*Ich arbeite mit Endlosetiketten und nach jedem x-ten Etikett verschiebt sich vertikal der Ausdruck*

Stellen Sie im Druckmanager die richtige Papiergröße ein (meist 8 1/2 \* 12 Zoll).

# **Bestellschein für weitere SF - Vollversionen**

an Frank Stolzer, Geisenrieder Str. 29, D-87616 Marktoberdorf, Mo u. Do von 20-22Uhr 08342/5550

# **|\_\_| SF Kalenderdruckerei 1.x 30,- monatelang auf Platz 1 der Pearl Hitliste**

Ausdruck vier verschiedener persönlicher Kalendertypen in einer spitzen Qualität, die einem Gekauftem kaum nachstehen - mit Biorhythmus, eigenen Eingaben (Geburtstage etc.), Feiertagen und Bildern.

# **|\_\_| SF DAFE 1.x 20,- Programm des Monats in der PC-GO 7/94**

Es handelt sich um eine Datenbank, ein Formular und Etikettenprogramm in einem. Das Programm beinhaltet Rechen-. Filter-, Grafik-, Sortier-, Such-, Artikelverwaltungs-, Datum-, Serienbrieffunktionen und vieles mehr.

# **|\_\_| SF Reise 1.x 15,- Vorgestellt in DOS-Trend 6/94 - Händlertip WIN 8/94**

Erstellen Sie sich Ihre eigene Diashow z.B. von Ihrem letzten Urlaub. Untermalen Sie die Fotos mit Sounds und Informationen. Auch Karten können mit eingebunden werden.

# **|\_\_| SF Katalog 1.x 10,-**

Komfortables Katalogisierungsprogramm für Produkte und Sammlungen jeder Art (mit Bilder, Sounds, Daten)

# **|\_\_| SF Install 1.x 25,-**

Installieren eigener Programme (Unterstützung von Packern und mehreren Disketten)

# **|\_\_| SF Stundenplan 1.x 10,- Vorgestellt in DATA NEWS 10/94**

Erstellen Sie sich Ihren eigenen Stundenplan im Format DIN A4 oder DIN A5. Einfachst Bedienung.

# **|\_\_| SF Grundur 1.x 15,-**

Eine Sammlung von Grundsatzurteilen hilft Ihnen Ihr Recht kennenzulernen und zu verteidigen.

# **|\_\_| SF Termin 1.x 15,- vorgestellt in der DATA WELT 5/95 (4 Sterne)**

Verwaltet Ihre Termine vom Geburtstag bis zur Nachschicht (mit zusätzlichen Biorhythmus und Alarm). Sehr flexible Einstellmöglichkeiten wie z.B. automatischer Ausdruck u.v.m.

# **|\_\_| SF Panzerschlacht 1.x 20,- vorgestellt in der PC-GO 2/95**

Das nagelneue Spiel wird Sie nicht mehr ruhen lassen. Es handelt sich um ein neues Suchtspiel, wobei Sie gegen bis zu 15 Mitspielern kämpfen können (ab 2 Spieler). Auf Taktik, Geschick und Berechnung kommt es an, wer mit seinem Panzer(n) die fünf Höhen zuerst erobert.

# **|\_\_| SF Aquarienberater 1.x 20,- vorgestellt in der PC-GO 2/95**

Das Programm hilft Ihnen beim Kauf und bei der Wartung einen Aquariums und bei der Zucht und Pflege von Süßwasserfischen.

# **|\_\_| SF Visitenkarte 2.x 30,-**

Einfacher und effektvoller lassen sich Visitenkarten nicht erstellen (ca. 4 Minuten). Nur Angabe des Namens, der Adresse, Schriftart, ein Bild und das Hintergrundmuster und im Nu erscheinen verschiedene Visitenkarten auf dem Bildschirm oder Drucker (Farbdruckunterstützung). Schnittmarken werden mit ausgegeben.

# **|\_\_| SF Briefkopf 2.x 30,-**

Einfacher und effektvoller lassen sich Briefköpfe nicht erstellen (ca. 4 Minuten).Mit einfachen Mausaktionen gestalten Sie Ihren eigenen Briefkopf, wahlweise mit Loch- und Faltmarken, Adressecken uvm.

# **|\_\_| SF Alpen 1.x 20,- vorgestellt in der WIN 5/95**

Diashow mit ca. 90 Bildern von Wandertouren in den Alpen mit vielen Erläuterungen.

# **|\_\_| SF Urlaub 1.x 20,-**

Diashow mit ca. 100 Bildern von Irland, Portugal, Griechenland und der Türkei (mit vielen Erläuterungen)

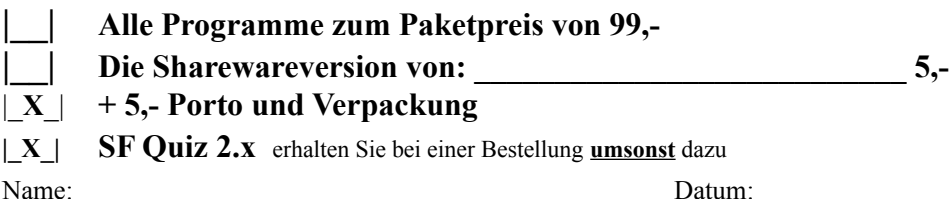

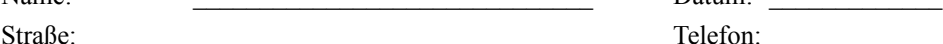

Land/Ort:

**Den Gesamtbetrag von \_\_\_\_\_\_\_ DM zahle ich** |\_\_| Bar |\_\_| mit Scheck

|\_| Ich überweise auf das Postgiro Mchn **BLZ 700 100 80** Konto **429948-805** (dauert etwas länger)

# Fehler und Verbesserungsvorschläge

Sollten Sie Fehler finden oder Verbesserungsvorschläge haben, so werde ich Ihre Angaben, falls Sie nachvollziehbar und sinnvoll sind, berücksichtigen. Um es mir leichter zu machen, geben Sie bitte alle Details an, die sich auf Ihre Meldung beziehen.

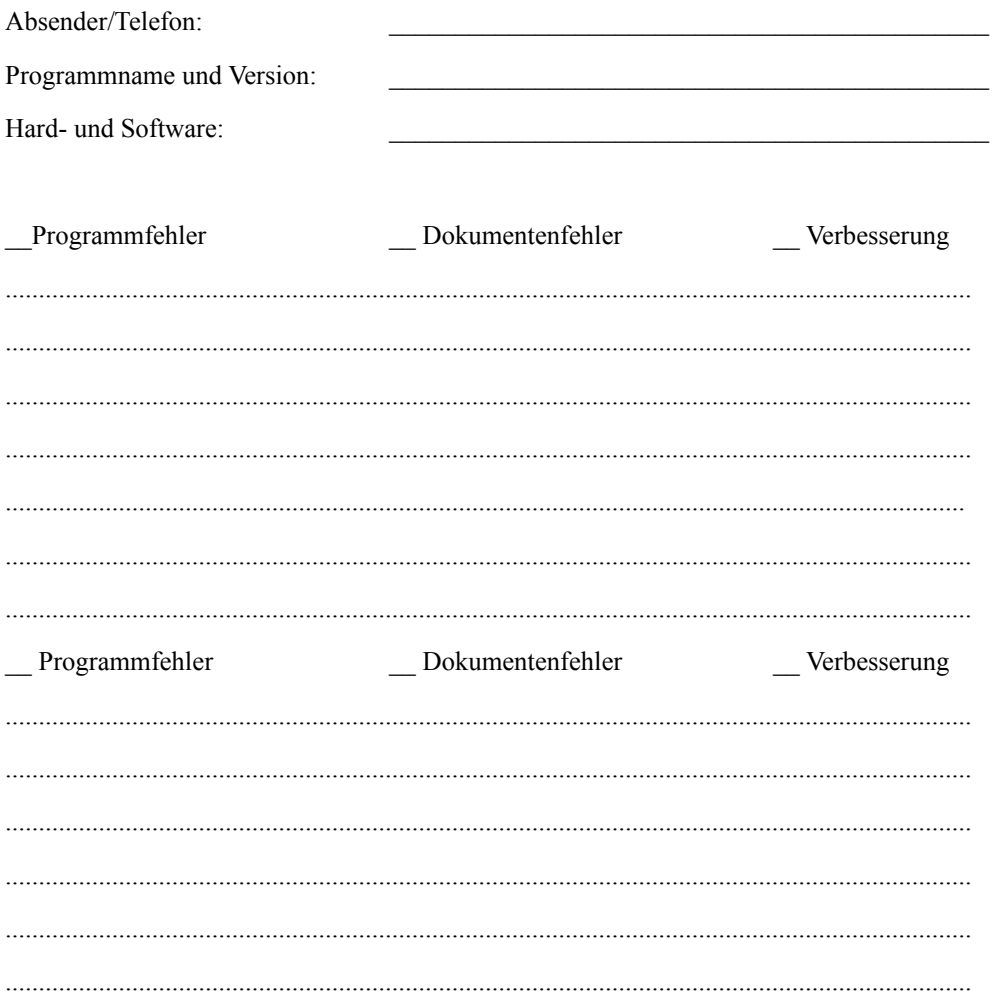

# **Persönliche Anmerkung:**

Der Computer ist ein faszinierendes und sehr fesselndes Produkt der modernen Technik und des Fortschrittes. Aber sehr schnell verliert man den Blick für das, was um einen herum geschieht. Man baut sich eine eigene Welt auf, in der man lebt. Doch man sollt niemals vergessen, daß auch diese Welt von unserer Umwelt abhängt. D.h., ohne eine reale gesunde Umgebung kann unsere kleine Computerwelt, erscheint sie uns auch noch so groß und mächtig, nicht existieren. Da bietet auch keine Technik, Stadt oder Wohnung einen ausreichenden Schutz auf Ewigkeit. Sorgen Sie deshalb dafür, daß unsere Umwelt in jeder Beziehung gesund bleibt, oder eher gesagt wieder gesund wird. Jeder einzelne, wie groß und unverständlich auch die Sünden der Großen sind, trägt eine eigene Verantwortung für unsere Zukunft.

Wenn Sie nicht wissen was Sie tun sollen, so brauchen Sie nur genau zu überlegen, dann fällt es Ihnen auch ein, wie Sie in vielen Situationen anders handeln können. Sie sollen kein extremer Schwarzseher, Alternativer oder Naturkämpfer werden, sondern nur wirklich objektiv, offen und weitblickend denken und vernünftig mit dem umgehen was uns allen gemeinsam gehört. Tips:

- Nehmen Sie sich Zeit und schauen Sie sich doch einmal genau Ihre Umgebung an, wie z.B. ungesunde Flüsse, geschädigte Bergwälder, schmutzige Luft (grauer Schnee im Winter), Mitmenschen mit Allergien, Krebs und sonstige Krankheiten (vielleicht auch bald Sie)
- Fahren Sie öfters mit dem Fahrrad, statt mit dem Auto
- bilden Sie Fahrgemeinschaften
- Installieren Sie sich falls möglich eine Solaranlage
- Vermeiden Sie zu hohen Strom- und Wasserverbrauch
- Kaufen Sie umweltgerechtverpackte Produkte
- Müllvermeidung ist gut Recycling ist eine miese Lösung der Wirtschaft
- Kaufen Sie lieber langlebige Produkte (Kleider, Haushaltsgeräte usw.)
- Unterstützen Sie wenigstens Umweltorganisationen (die bequemste Lösung)

Die Probleme können Sie nur erkennen, wenn Sie sich sehr genau umsehen, sich informieren und die extreme Empfindlichkeit eines Ökosystems und die möglichen Folgen erahnen können. Wenn Sie sich nicht damit befassen, alles oberflächlich sehen und nur an Heute denken, werden Sie oder Ihre Kinder eines Tages sagen müssen:

"Warum hat denn keiner etwas dagegen getan - wie konnte es nur soweit kommen?"

Leider bewahrheitet sich der Satz immer wieder, wie die Geschichte uns belehrt.